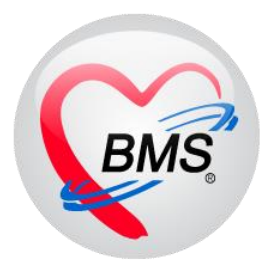

# **คู่มือการใช้งานโปรแกรม BMS-HOSxP XE**

**ระบบงาน Preventive**

# **โรงพยาบาลทันตกรรม มหาวิทยาลัยสงขลานครินทร์**

**บริษัท บางกอก เมดิคอลซอฟต์แวร์ จ ากัด**

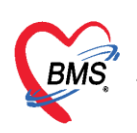

#### **ระบบ Preventive**

**Preventive (งานทันตกรรมป้องกัน)** สามารถบันทึกข้อมลงานทันตกรรมป้องกันได้ที่เมนู **Preventive** เพื่อ เก็บเป็นประวัติงานทันตกรรมป้องกัน เมื่อมีการบันทึกข้อมูลงานทันตกรรมป้องกันแล้วเรียบร้อยแล้วระบบจะ

แสดงสัญลักษณ์วงกลมสีเขียวที่เมนู

**1.การเพิ่มข้อมูล Preventive** มีขั้นตอนดังนี้

กดปุ่ม "เพิ่ม" เพื่อเปิดหน้าจอบันทึกงานทันตกรรมป้องกัน

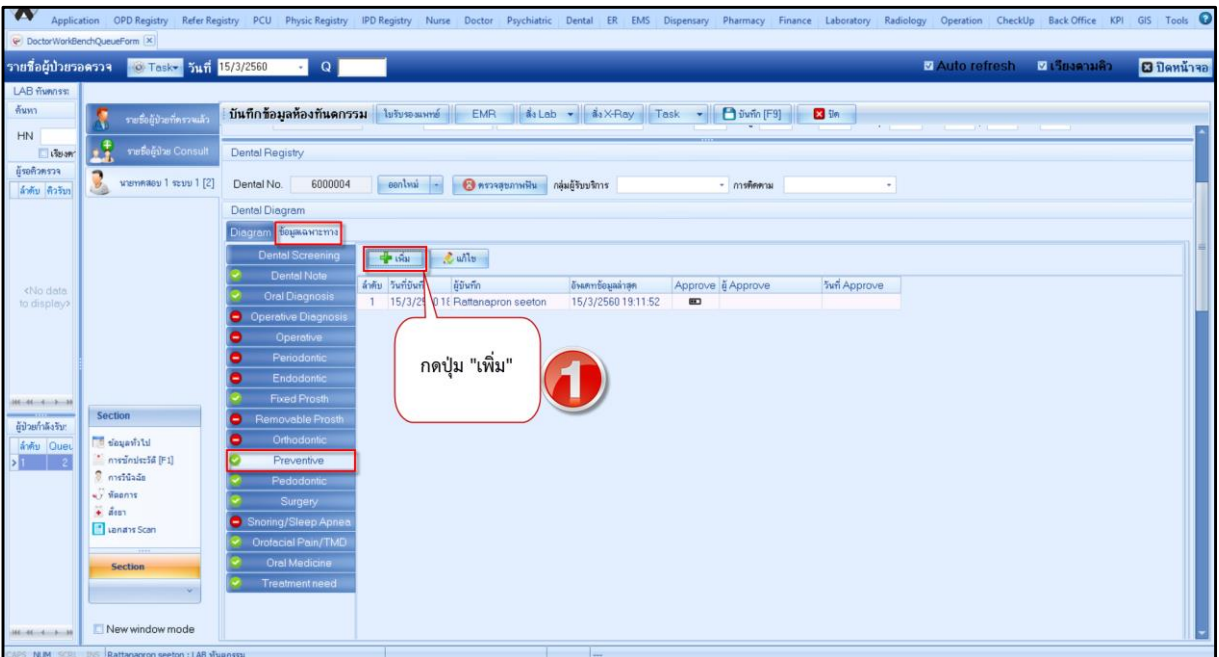

## **แสดงหน้าจอทะเบียนข้อมูลทันตกรรมป้องกัน**

**2. หน้าจอเมนู Preventive (งานทันตกรรมป้องกัน)** จะมีส่วนในการลงข้อมูลย่อยๆ มีขั้นตอนการบันทึก ข้อมูลดังนี้

#### **2.1 Oral Hygiene**

1.การเพิ่มข้อมูลการคัดกรอง Oral Hygiene กดปุ่ม เพิ่ม เพื่อเพิ่มข้อมูล Oral Hygiene

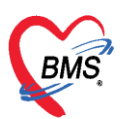

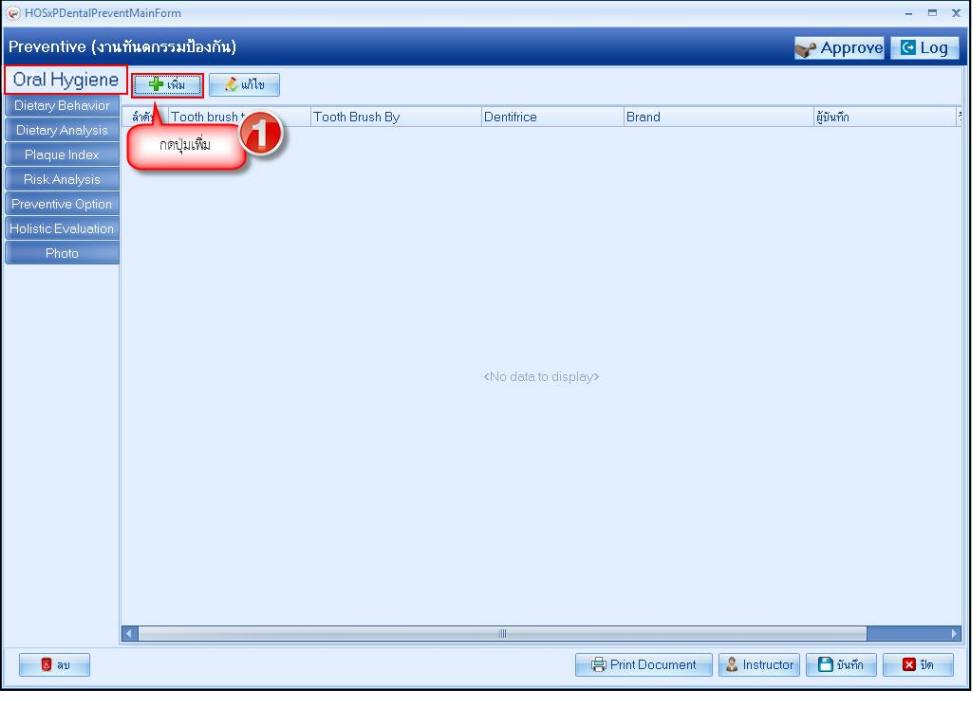

**แสดงหน้าจอบันทึกข้อมูลทันตกรรมป้องกัน**

# กรอกข้อมูลการคัดกรองจากนั้นกดปุ่มบันทึก

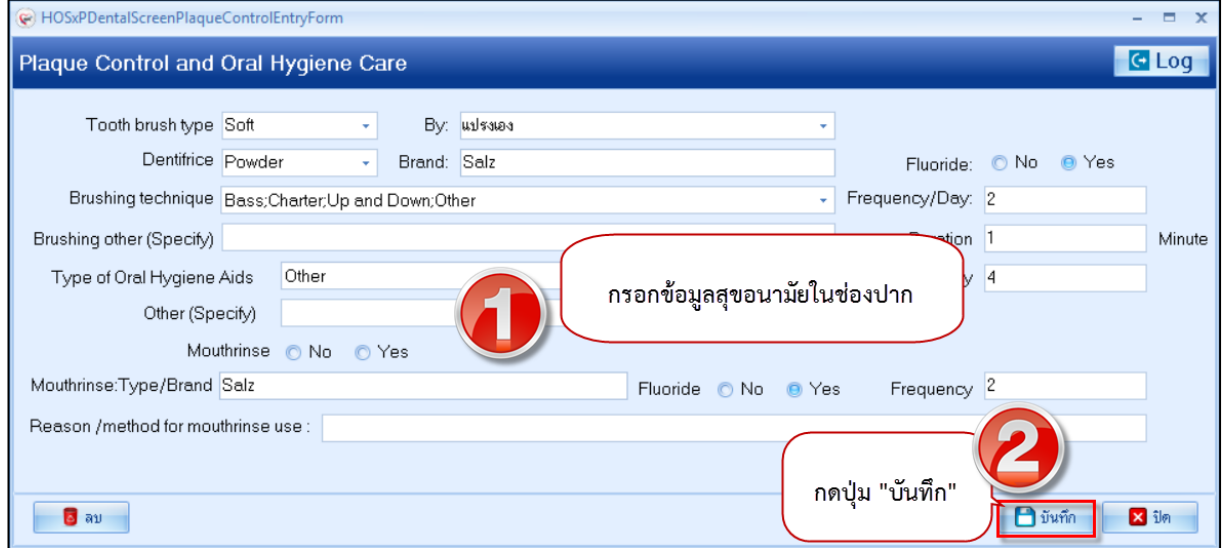

**แสดงหน้าจอบันทึกข้อมูลทันตกรรมป้องกัน**

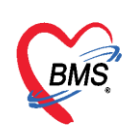

เมื่อบันทึกข้อมูลเรียบร้อยแล้วระบบจะแสดงข้อมูลที่หน้าจอทะเบียนดังรูป

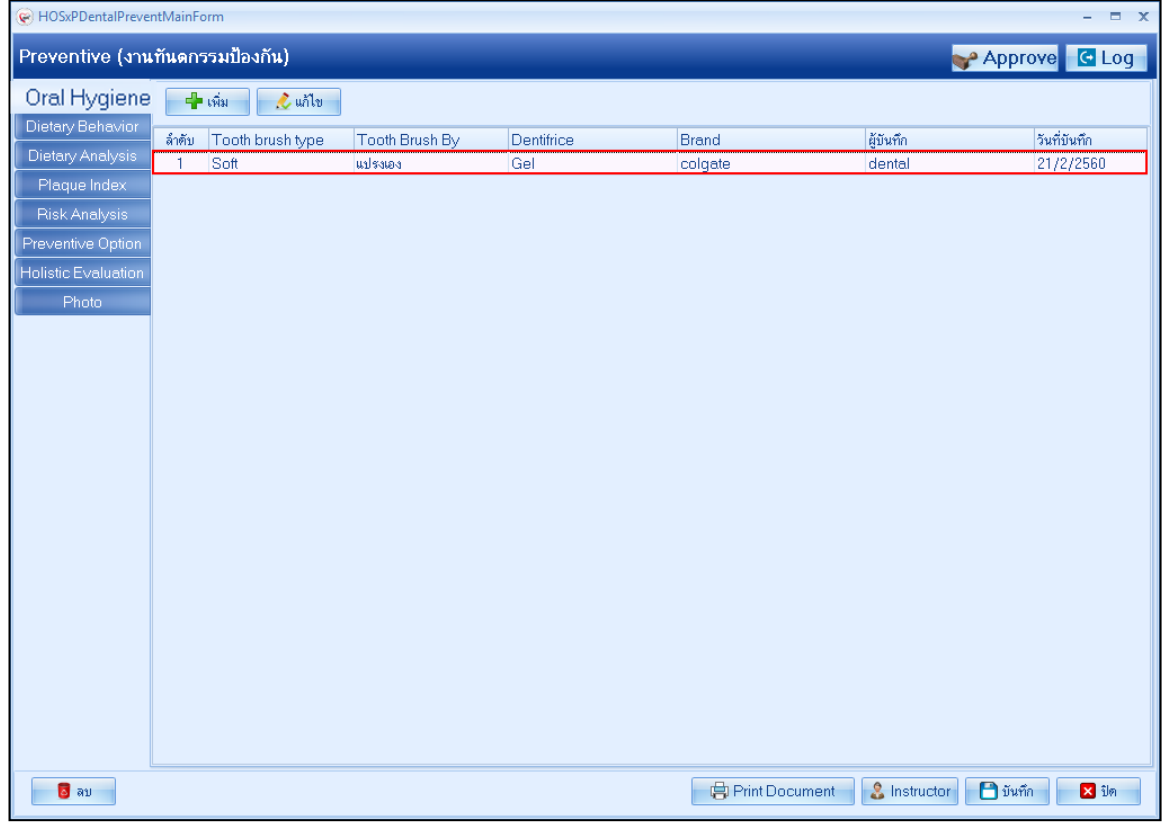

## **แสดงหน้าจอบันทึกข้อมูลทันตกรรมป้องกัน**

2. การแก้ไขข้อมูล Oral Hygiene มีขั้นตอนดังนี้ ให้คลิกเลือกรายการที่ต้องการแก้ไขแล้วกดปุ่ม

"แก้ไข" เพื่อเปิดหน้าจอบันทึกPlaque Control and Hygiene Care สามารถทำการแก้ไขข้อมูลแล้วบันทึก ข้อมูล ดังรูป

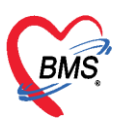

บริษัท บางกอก เมดิคอล ซอฟต์แวร์ จำกัด

เลขที่ 2 ชั้น 2 ซ.สุขสวัสดิ์ 33 แขวง/เขต ราษฎร์บูรณะ กรุงเทพมหานคร โทรศัพท์ 0-2427-9991 โทรสาร 0-2873-0292 เลขที่ประจำตัวผู้เสียภาษี 0105548152334

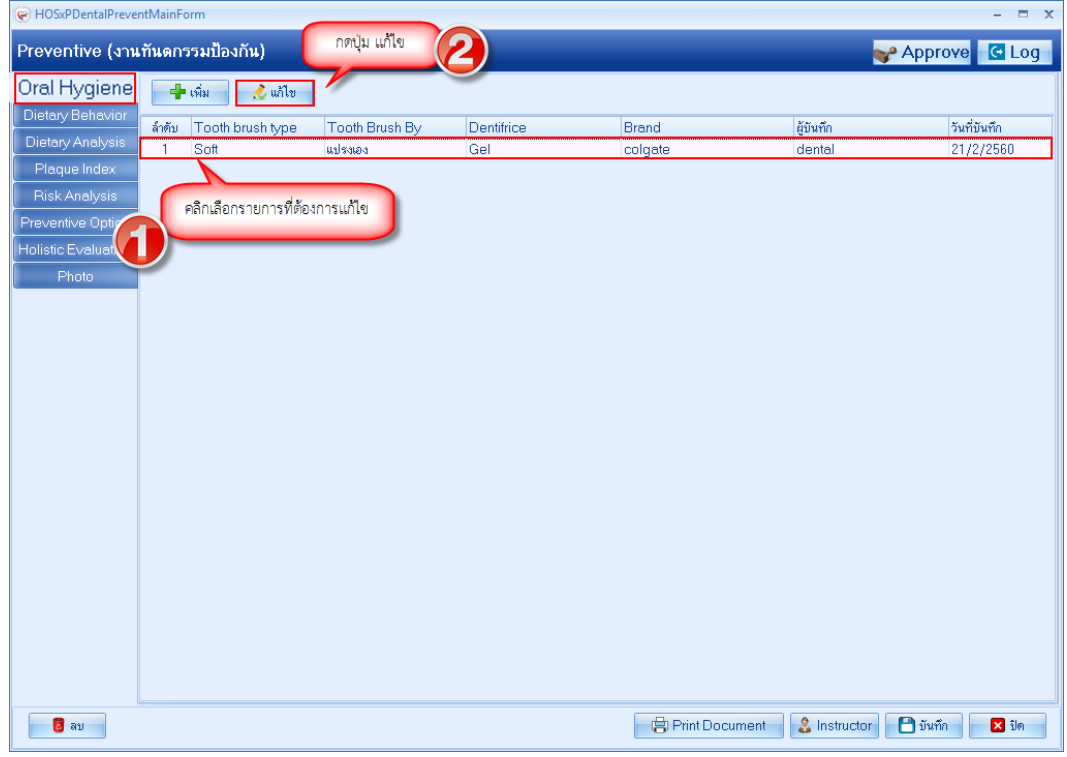

**แสดงหน้าจอบันทึกข้อมูลทันตกรรมป้องกัน**

# สามารถทำการแก้ไขข้อมูล จากนั้นกดปุ่มบันทึก

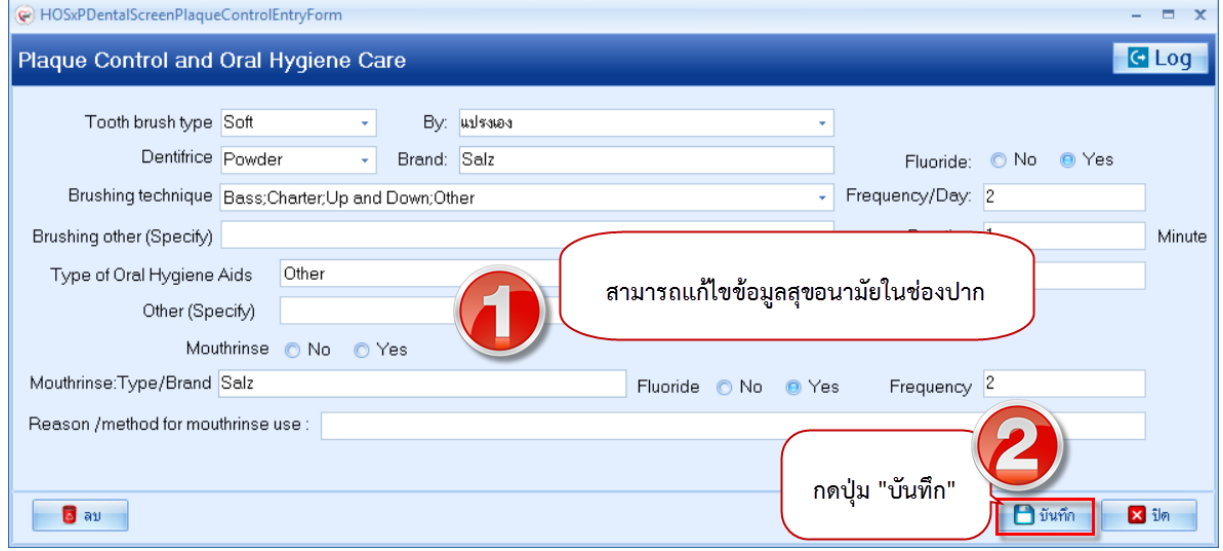

**แสดงหน้าจอบันทึกข้อมูลทันตกรรมป้องกัน**

กรณีที่ต้องการลบ กดปุ่ม ลบ มุมล่างซ้าย

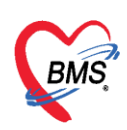

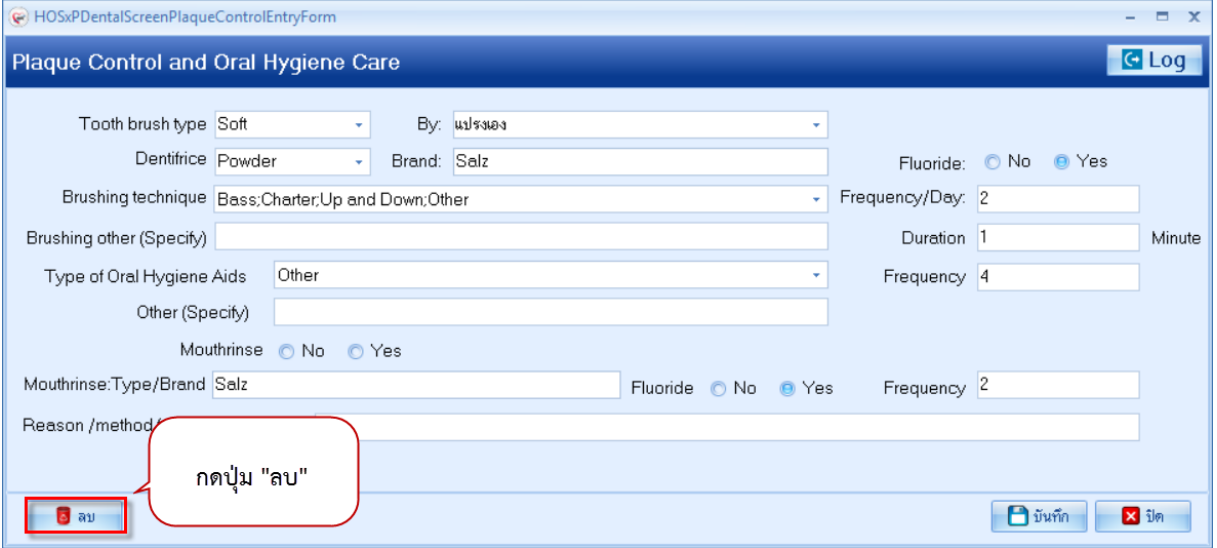

## **แสดงหน้าจอบันทึกข้อมูลทันตกรรมป้องกัน**

#### **2.2 Dietary Behavior**

้ คัดกรองพฤติกรรมการบริโภคจะมีในส่วนของ แป้งและน้ำตาล กรณีที่มีการคัดกรองอาหารอื่นๆ ให้เลือกชนิด ้อาหาร ความถี่ จากนั้นกดปุ่ม เพิ่ม สามารถเพิ่มได้มากกว่า 1 รายการ โดยข้อมูลในส่วนนี้จะนำไปใช้ประกอบ ในส่วน Risk Analysis (2.5) **\*\*\* กรอกข้อมูลส่วนนี้จะไปปรากฏที่แทบ Risk Analysis**

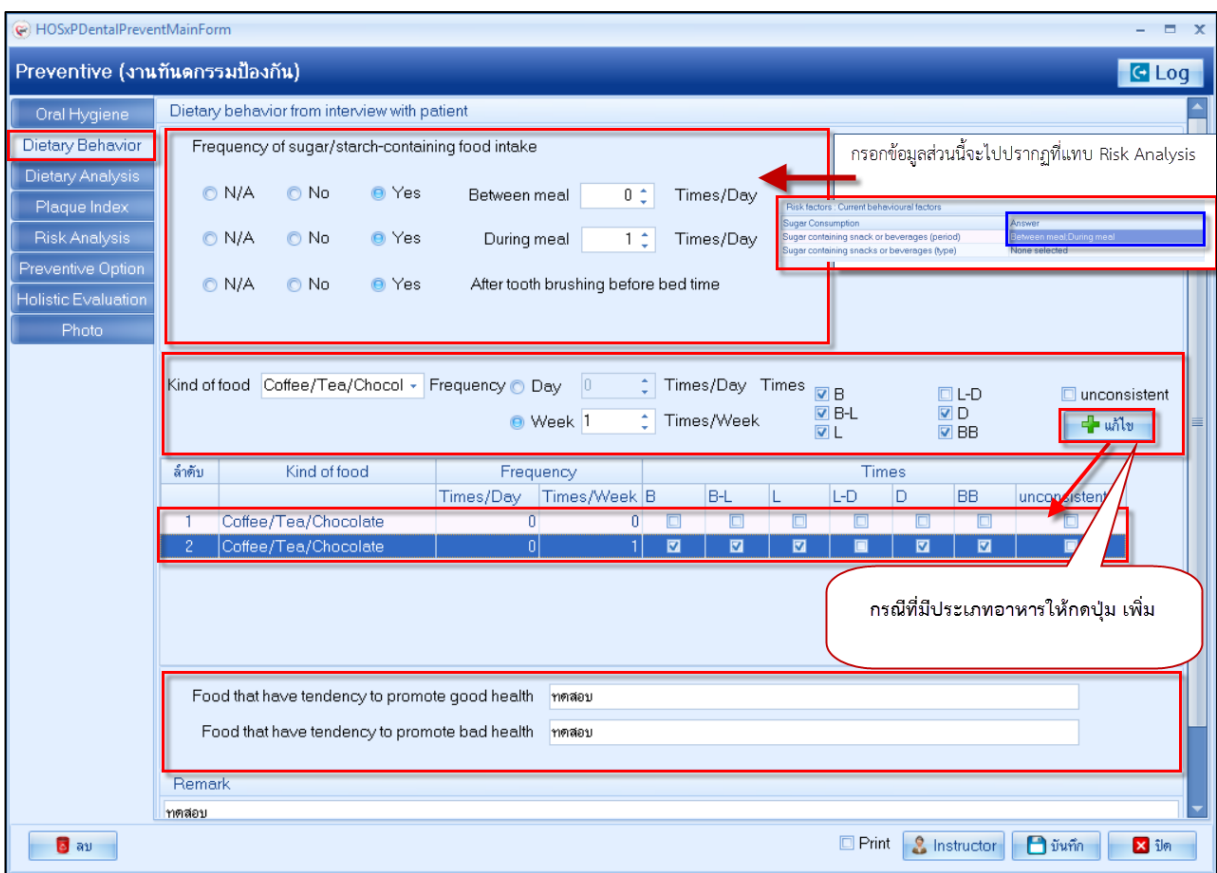

## **แสดงหน้าจอบันทึกข้อมูลทันตกรรมป้องกัน**

เอกสารฉบับนี้จัดท าขึ้นส าหรับโรงพยาบาลทันตกรรม มหาวิทยาลัยสงขลานครินทร์เท่านั้น ห้ามเผยแพร่โดยมิได้รับอนุญาต Copyright By Bangkok Medical Software Co., Ltd 5

![](_page_6_Picture_0.jpeg)

กรณีที่ต้องการแก้ไขชนิดของอาหาร ให้เลือกที่รายการที่ต้องการ แล้วคลิกขวาที่รายการ เลือกเมนูแก้ไข

![](_page_6_Picture_42.jpeg)

# **แสดงหน้าจอบันทึกข้อมูลทันตกรรมป้องกัน**

รายการที่ต้องแก้ไขจะขึ้นไปด้านบนเมื่อทำการแก้ไขเสร็จให้กดปุ่มแก้ไข เพื่อบันทึกการแก้ไข

![](_page_6_Picture_43.jpeg)

## **แสดงหน้าจอบันทึกข้อมูลทันตกรรมป้องกัน**

เอกสารฉบับนี้จัดท าขึ้นส าหรับโรงพยาบาลทันตกรรม มหาวิทยาลัยสงขลานครินทร์เท่านั้น ห้ามเผยแพร่โดยมิได้รับอนุญาต Copyright By Bangkok Medical Software Co.,Ltd 6

![](_page_7_Picture_0.jpeg)

กรณีที่ลบชนิดของอาหาร ให้เลือกที่รายการที่ต้องการ แล้วคลิกขวาที่รายการ คลิกที่เมนูลบ

![](_page_7_Picture_42.jpeg)

#### **แสดงหน้าจอบันทึกข้อมูลทันตกรรมป้องกัน**

#### **2.3 Dietary Analysis** (การวิเคราะห์การบริโภค)

![](_page_7_Picture_43.jpeg)

#### **แสดงหน้าจอบันทึกข้อมูลทันตกรรมป้องกัน**

เอกสารฉบับนี้จัดท าขึ้นส าหรับโรงพยาบาลทันตกรรม มหาวิทยาลัยสงขลานครินทร์เท่านั้น ห้ามเผยแพร่โดยมิได้รับอนุญาต

![](_page_8_Picture_0.jpeg)

## **2.4 Plaque Index** ในเมนูนี้จะแบ่งเป็น 2 แถบเมนู

![](_page_8_Picture_51.jpeg)

![](_page_8_Picture_52.jpeg)

## **แสดงหน้าจอบันทึกข้อมูลทันตกรรมป้องกัน**

กรอกข้อมูล Plaque Index และกดปุ่มบันทึก

![](_page_8_Picture_53.jpeg)

#### **แสดงหน้าจอบันทึกข้อมูลทันตกรรมป้องกัน**

เอกสารฉบับนี้จัดท าขึ้นส าหรับโรงพยาบาลทันตกรรม มหาวิทยาลัยสงขลานครินทร์เท่านั้น ห้ามเผยแพร่โดยมิได้รับอนุญาต

![](_page_9_Picture_0.jpeg)

เมื่อบันทึกข้อมูลเรียบร้อยแล้วระบบจะแสดงข้อมูลที่หน้าจอทะเบียนดังรูป

![](_page_9_Picture_38.jpeg)

## **แสดงหน้าจอบันทึกข้อมูลทันตกรรมป้องกัน**

กรณีที่แก้ไขหรือลบข้อมูล เลือกที่รายการที่ต้องการการแก้ไข คลิกที่ปุ่ม แก้ไข

![](_page_9_Picture_39.jpeg)

#### **แสดงหน้าจอบันทึกข้อมูลทันตกรรมป้องกัน**

![](_page_10_Picture_0.jpeg)

## แก้ไขข้อมูลที่ต้องการจากนั้นกดปุ่มบันทึก

![](_page_10_Figure_3.jpeg)

## **แสดงหน้าจอบันทึกข้อมูลทันตกรรมป้องกัน**

#### หากต้องการลบรายการกดปุ่ม ลบ

![](_page_10_Picture_105.jpeg)

#### **แสดงหน้าจอบันทึกข้อมูลทันตกรรมป้องกัน**

![](_page_11_Picture_0.jpeg)

การเปรียบเทียบ Plaque Index กดปุ่ม เปรียบเทียบ

![](_page_11_Picture_76.jpeg)

**แสดงหน้าจอบันทึกข้อมูลทันตกรรมป้องกัน**

ระบบจะแสดงหน้าจอ เปรียบเทียบ จากนั้นให้ติ๊กเลือก ข้อมูลที่ต้องการเปรียบเทียบ จากนั้นกดปุ่มประมวลผล ระบบจะนำค่า Plaque Index มาแสดงเปรียบเทียบตามวันที่เลือก สามารถนำข้อมูลที่ได้ออกมาในรูปแบบ Excel โดยกดที่ปุ่ม Export Excel ดังภาพ

![](_page_11_Picture_6.jpeg)

## **แสดงหน้าจอส่งออกข้อมูล Excel**

เอกสารฉบับนี้จัดท าขึ้นส าหรับโรงพยาบาลทันตกรรม มหาวิทยาลัยสงขลานครินทร์เท่านั้น ห้ามเผยแพร่โดยมิได้รับอนุญาต

![](_page_12_Picture_0.jpeg)

![](_page_12_Picture_84.jpeg)

## **แสดงหน้าจอบันทึกข้อมูลทันตกรรมป้องกัน**

![](_page_12_Figure_4.jpeg)

2.4.2 แถบ Graph เป็นการแสดงกราฟ จากการบันทึกข้อมูล Plaque Index

#### **แสดงหน้าจอบันทึกข้อมูลทันตกรรมป้องกัน**

**2.5 Risk Analysis** จะแบ่งเป็น 4 แถบเมนูดังนี้

2.5.1 Caries Risk Assessment จะลงข้อมูลดังนี้

![](_page_13_Picture_0.jpeg)

1. Disease indicator กรอกข้อมูลในช่องระบุจำนวนเป็นตัวเลข

![](_page_13_Picture_111.jpeg)

## **แสดงหน้าจอบันทึกข้อมูลทันตกรรมป้องกัน**

2. Risk factors: biological factors กรอกข้อมูลในช่อง Answer และ Answer Detail

![](_page_13_Picture_112.jpeg)

### **แสดงหน้าจอบันทึกข้อมูลทันตกรรมป้องกัน**

3. Risk factors : Current behavioural factors กรอกข้อมูลในช่อง Answer และ

![](_page_13_Figure_9.jpeg)

#### **แสดงหน้าจอบันทึกข้อมูลทันตกรรมป้องกัน**

4. Other กรอกข้อมูลในช่อง Answer และ Answer Detail

![](_page_13_Picture_113.jpeg)

#### **แสดงหน้าจอบันทึกข้อมูลทันตกรรมป้องกัน**

5. Protective Factors: Current usage (last 6 months) กรอกข้อมูลในช่อง Answer

และ Answer Detail

เอกสารฉบับนี้จัดท าขึ้นส าหรับโรงพยาบาลทันตกรรม มหาวิทยาลัยสงขลานครินทร์เท่านั้น ห้ามเผยแพร่โดยมิได้รับอนุญาต Copyright By Bangkok Medical Software Co.,Ltd 13

![](_page_14_Picture_0.jpeg)

![](_page_14_Picture_93.jpeg)

## **แสดงหน้าจอบันทึกข้อมูลทันตกรรมป้องกัน**

6. Other พิมพ์ข้อมูลลงในช่องด้านล่าง

![](_page_14_Figure_5.jpeg)

## **แสดงหน้าจอบันทึกข้อมูลทันตกรรมป้องกัน**

7. Summary Risk assessment ติ๊กเลือกรายการ

![](_page_14_Picture_94.jpeg)

## **แสดงหน้าจอบันทึกข้อมูลทันตกรรมป้องกัน**

8. Summary Risk Note พิมพ์ข้อมูลลงในช่องด้านล่าง

![](_page_14_Figure_11.jpeg)

## **แสดงหน้าจอบันทึกข้อมูลทันตกรรมป้องกัน**

2.5.2 Periodontal Disease จะลงข้อมูลดังนี้

#### 1. Related Factors กรอกข้อมูลในช่อง Answer และ Answer Detail

![](_page_14_Picture_95.jpeg)

#### **แสดงหน้าจอบันทึกข้อมูลทันตกรรมป้องกัน**

![](_page_15_Picture_0.jpeg)

#### 2.Risk Factors กรอกข้อมูลในช่อง Answer และ Answer Detail

![](_page_15_Picture_70.jpeg)

## **แสดงหน้าจอบันทึกข้อมูลทันตกรรมป้องกัน**

## 3. Summary Risk Assessment ติ๊กเลือกข้อมูลที่ต้องการบันทึก

![](_page_15_Picture_71.jpeg)

## **แสดงหน้าจอบันทึกข้อมูลทันตกรรมป้องกัน**

4. Summary Risk Note พิมพ์ข้อมูลในช่องด้านล่าง

![](_page_15_Picture_72.jpeg)

## **แสดงหน้าจอบันทึกข้อมูลทันตกรรมป้องกัน**

2.5.3 Non carious lesion ติ๊กถูกเลือกข้อมูลที่ต้องการบันทึก

![](_page_15_Picture_73.jpeg)

## **แสดงหน้าจอบันทึกข้อมูลทันตกรรมป้องกัน**

เอกสารฉบับนี้จัดท าขึ้นส าหรับโรงพยาบาลทันตกรรม มหาวิทยาลัยสงขลานครินทร์เท่านั้น ห้ามเผยแพร่โดยมิได้รับอนุญาต

![](_page_16_Picture_0.jpeg)

# 2.5.4 Oral cancer ติ๊กถูกเลือกข้อมูลที่ต้องการบันทึก

![](_page_16_Picture_47.jpeg)

## **แสดงหน้าจอบันทึกข้อมูลทันตกรรมป้องกัน**

**2.6 Preventive Option** การลงข้อมูลนั้น จะต้องติ๊กในหัวข้อที่จะลงข้อมูล จากนั้น จะสามารถใส่ข้อมูล

![](_page_16_Picture_48.jpeg)

![](_page_16_Picture_49.jpeg)

## **แสดงหน้าจอบันทึกข้อมูลทันตกรรมป้องกัน**

เอกสารฉบับนี้จัดท าขึ้นส าหรับโรงพยาบาลทันตกรรม มหาวิทยาลัยสงขลานครินทร์เท่านั้น ห้ามเผยแพร่โดยมิได้รับอนุญาต Copyright By Bangkok Medical Software Co.,Ltd 16

![](_page_17_Picture_0.jpeg)

#### **2.7 Holistic Evaluation**

แถบหัตถการที่ดำเนินการไปแล้ว กดปุ่ม ดึงข้อมูล จะนำข้อมูลจากการบันทึกการทำหัตการมาแสดง การลง ข้อมูล สิ่งที่ผู้ป่วยควรดูแลสุขภาพตนเองอย่างต่อเนื่อง จะต้องติ๊กถูกเลือกข้อมูลที่ต้องการจะบันทึกข้อมูล จะ สามารถพิมพ์ข้อมูลเพิ่มเติมได้ในช่องด้านล่างหัวข้อที่เลือก

![](_page_17_Picture_48.jpeg)

## **แสดงหน้าจอบันทึกข้อมูลทันตกรรมป้องกัน**

![](_page_18_Picture_0.jpeg)

![](_page_18_Picture_34.jpeg)

**แสดงหน้าจอบันทึกข้อมูลทันตกรรมป้องกัน**

![](_page_19_Picture_0.jpeg)

![](_page_19_Picture_63.jpeg)

## **แสดงหน้าจอบันทึกข้อมูลทันตกรรมป้องกัน**

#### **2.8 Photo**

กรณีที่ทำการรักษาแล้วมีรูปผู้ป่วยหรือรูปการรักษาสามารถทำการอัพโหลดรูปการรักษาเพื่อเก็บเป็นประวัติติด ตัวผู้ป่วยได้ ซึ่งเมื่อทำการอัพโหลดรูปเสร็จเรียบร้อยแล้วระบบจะเก็บข้อมูลรูปเป็นประวัติติดตัวผู้ป่วยและแยก ้ตามคลินิกที่ทำการรักษา มีวิธีการอัพโหลดรูปดังนี้

1.คลิกเลือกเมนู Photo เพื่อเปิดหน้าจออัพโหลดรูป

2.จากนั้นกดปุ่ม "Browse" เพื่อทำการหารูป ซึ่งรูปที่จะทำการอัพโหลดนั้นจะต้องอยู่ในเครื่อง ี คอมพิวเตอร์ที่ทำการอัพโหลดเท่านั้นหรือจากใน thumb drive และไฟล์รูปจะต้องมีนามสกุลเป็น JPG เท่านั้น

![](_page_20_Picture_0.jpeg)

![](_page_20_Picture_70.jpeg)

#### **แสดงหน้าจอบันทึกข้อมูลทันตกรรมป้องกัน**

3.เลือกรูปที่ต้องการอัพโหลดแล้วกดปุ่ม "Open"

![](_page_20_Picture_5.jpeg)

#### **แสดงหน้าจอบันทึกข้อมูล Photo**

เอกสารฉบับนี้จัดท าขึ้นส าหรับโรงพยาบาลทันตกรรม มหาวิทยาลัยสงขลานครินทร์เท่านั้น ห้ามเผยแพร่โดยมิได้รับอนุญาต Copyright By Bangkok Medical Software Co.,Ltd 20

![](_page_21_Picture_0.jpeg)

4.รูปจะแสดงที่หน้าจอสามารถทำการอธิบายรูปภาพในช่อง Note ได้จากนั้นกดปุ่ม "Save" เพื่อ ้บันทึกรูป และรูปจะแสดงอยู่ด้านขวามือ สามารถทำการอัพรูปเพิ่มได้ไม่จำกัด

![](_page_21_Picture_3.jpeg)

**แสดงหน้าจอบันทึกข้อมูล Photo**

![](_page_21_Picture_5.jpeg)

#### **แสดงหน้าจอบันทึกข้อมูล Photo**

เอกสารฉบับนี้จัดท าขึ้นส าหรับโรงพยาบาลทันตกรรม มหาวิทยาลัยสงขลานครินทร์เท่านั้น ห้ามเผยแพร่โดยมิได้รับอนุญาต Copyright By Bangkok Medical Software Co.,Ltd 21

![](_page_22_Picture_0.jpeg)

5.การแก้ไขข้อมูลรูปภาพที่อัพโหลด หลังจากที่ทำการอัพโหลดรูปการรักษาเสร็จเรียบร้อยแล้วหาก ต้องการแก้ไขรูปภาพสามารถท าได้โดยมีขั้นตอนดังนี้

6.คลิกขวารูปภาพที่ต้องการแก้ไขจะมีเมนูขึ้นมาให้คลิกเลือกเมนู "Edit Photo"

![](_page_22_Picture_4.jpeg)

## **แสดงหน้าจอบันทึกข้อมูล Photo**

7.ระบบจะเปิดหน้าจอให้เลือกไฟล์รูปใหม่จากนั้นทำการเลือกรูปที่ต้องการแก้ไขแล้วกดปุ่ม "Open"

![](_page_22_Picture_7.jpeg)

#### **แสดงหน้าจอบันทึกข้อมูล Photo**

เอกสารฉบับนี้จัดทำขึ้นสำหรับโรงพยาบาลทันตกรรม มหาวิทยาลัยสงขลานครินทร์เท่านั้น ห้ามเผยแพร่โดยมิได้รับอนุญาต

![](_page_23_Picture_0.jpeg)

8.กดปุ่ม "Save" เพื่อทำการแก้ไขรูปภาพใหม่ระบบจะอัพเดทรูปภาพตามที่ทำการแก้ไขให้

![](_page_23_Picture_3.jpeg)

## **แสดงหน้าจอบันทึกข้อมูล Photo**

9.การลบรูปภาพที่อัพโหลด กรณีต้องการลบรูปภาพที่ทำการอัพโหลดเรียบร้อยแล้วสามารถทำได้โดย คลิกขวารูปที่ต้องการลบระบบจะแสดงเมนู "Delete Photo" ระบบจะแสดง popup ยืนยันลบข้อมูลให้กด ปุ่ม "OK" เพื่อยืนยันลบข้อมูล Photo จากนั้นระบบจะทำการลบรูปที่อัพโหลดให้ทันที

![](_page_23_Picture_6.jpeg)

**แสดงหน้าจอบันทึกข้อมูล Photo**

![](_page_24_Picture_0.jpeg)

![](_page_24_Picture_77.jpeg)

**แสดงหน้าจอบันทึกข้อมูล Photo**

เมื่อทำการบันทึกข้อมูลเสร็จเรียบร้อยแล้วในทุกเมนูด้านซ้ายมือจากบน-ลงล่าง ให้กดปุ่ม "บันทึก" เพื่อทำการ บันทึกข้อมูล Preventive และระบบจะแสดงข้อมูลที่หน้าจอทะเบียน Preventive ดังรูป

![](_page_24_Picture_5.jpeg)

## **แสดงหน้าจอบันทึกข้อมูลทันตกรรมป้องกัน**

เอกสารฉบับนี้จัดท าขึ้นส าหรับโรงพยาบาลทันตกรรม มหาวิทยาลัยสงขลานครินทร์เท่านั้น ห้ามเผยแพร่โดยมิได้รับอนุญาต

![](_page_25_Picture_0.jpeg)

![](_page_25_Picture_52.jpeg)

**แสดงหน้าจอทะเบียนข้อมูลทันตกรรมป้องกัน**

**3. การแก้ไขข้อมูล Preventive** เลือกที่รายการที่ต้องการการแก้ไข คลิกที่ปุ่ม แก้ไข

| DoctorWorkBenchQueueForm   X             |                                                             |                                              |                            |                                                              |                |               |                                  |
|------------------------------------------|-------------------------------------------------------------|----------------------------------------------|----------------------------|--------------------------------------------------------------|----------------|---------------|----------------------------------|
| รายชื่อผู้ป่วยรอดรวจ                     | O Task 5un 22/2/2560<br>Q<br>$\overline{\phantom{a}}$<br>۰I |                                              |                            |                                                              | M Auto refresh | ⊠ เรียงดามคิว | <b>3</b> ปิดหน้าจอ               |
|                                          |                                                             |                                              |                            |                                                              |                |               |                                  |
| รายชื่อผู้ป่วยที่ครวจแล้ว                | บันทึกข้อมูลห้องทันดกรรม<br>ใบรับรองแพทย์                   | <b>EMR</b>                                   | สิ่ง Lab ▼ สิ่ง X-Ray Task | <sup>1</sup> <i>iwin</i> [F9]<br>$2 \nmid n$<br>$\mathbf{v}$ |                |               |                                  |
| $\mathbf{A}$<br>รายชื่อผู้ป่วย Consult   | ออกใหม่<br>6000001<br>Dental No.                            | 8 ครวจสุขภาพฟัน                              | กลุ่มผู้รับบริการ ทั่วไป   | - การติดตาม                                                  |                |               |                                  |
|                                          | <b>Dental Diagram</b>                                       |                                              | กดปุ่ม แก้ไข               |                                                              |                |               |                                  |
| Ы<br>น.ส.ทคสอบระบบทันตกรรม [1]           | Diagram ข้อมูลเฉพาะทาง                                      |                                              |                            |                                                              |                |               |                                  |
|                                          | <b>Dental Screening</b>                                     | $\mathcal{L}$ unto<br>ਵੰ <mark>≑</mark> ਪੰਜ⊧ |                            |                                                              |                |               | $\blacksquare$ บันทึก (เฉพาะทาง) |
|                                          | Dental Note<br>Φ                                            | ผู้บันทึก<br>ลำดับ วันที่บันทึก              | อัพเคทข้อมูลล่าสุด         | Approve & Approve                                            | วันที่ Approve |               |                                  |
|                                          | Oral Diagnosis<br>Ξ                                         | 22/2/2560<br>dental                          | 22/2/2560                  | $\blacksquare$                                               |                |               |                                  |
|                                          | <b>O</b> Dental Diagram & Operative Diagnosis               |                                              |                            |                                                              |                |               |                                  |
|                                          | Operative<br>Ξ                                              |                                              |                            |                                                              |                |               |                                  |
| <b>Section</b>                           | Periodontic<br>Ξ                                            |                                              |                            |                                                              |                |               |                                  |
| ่≡รี่ ข้อมูลทั่วไป                       | Endodontic<br>ο                                             |                                              |                            |                                                              |                |               |                                  |
| การซักประวัติ                            | <b>Fixed Prosth</b><br>Ξ                                    |                                              |                            |                                                              |                |               |                                  |
| การวินิจฉัย                              | Removable Prosth<br>Ξ                                       |                                              |                            |                                                              |                |               |                                  |
| ีย <sup>ูป</sup> ี่ ห้ออการ<br>$+$ สังยา | Orthodontic                                                 |                                              |                            |                                                              |                |               |                                  |
| <b>E</b> Landis Scan                     | Preventive<br>$\bullet$                                     |                                              |                            |                                                              |                |               |                                  |
|                                          | Pedodontic<br>0                                             |                                              |                            |                                                              |                |               |                                  |
| <b>Section</b>                           | Surgery<br>Θ                                                |                                              |                            |                                                              |                |               |                                  |
|                                          | Snoring/Sleep Apnea<br>0                                    |                                              |                            |                                                              |                |               |                                  |
|                                          | Orofacial Pain/TMD<br>0                                     |                                              |                            |                                                              |                |               |                                  |
| New window mode                          | ۰<br>Oral Medicine                                          |                                              |                            |                                                              |                |               |                                  |

**แสดงหน้าจอทะเบียนข้อมูลทันตกรรมป้องกัน**

**4.การลบข้อมูล Preventive** มีขั้นตอนดังนี้ กดปุ่ม "ลบ" ระบบจะแสดงหน้าจอ popup เพื่อให้ยืนยันลบ ข้อมูลจากนั้นกดปุ่ม "Yes" เพื่อยืนยันลบข้อมูลจากนั้นระบบจะทำการลบข้อมูลให้ทันที

![](_page_26_Picture_0.jpeg)

![](_page_26_Picture_27.jpeg)

**แสดงหน้าจอบันทึกข้อมูลทันตกรรมป้องกัน**